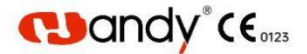

# **HDR-360/460** Digital Dental X-ray Imaging System User Manual

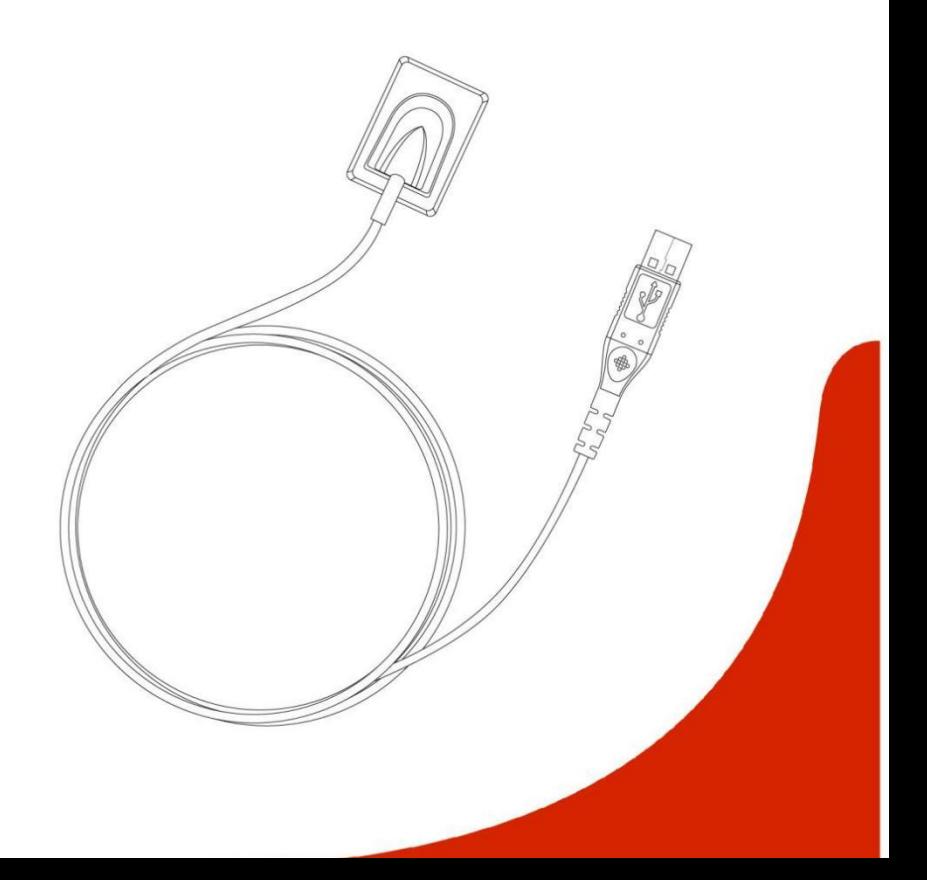

## **Preface**

Dear Users:

Thank you for using Handy brand HDR-360/460 Digital Dental X-ray Imaging Sensor and trust us on the product, we are deeply honored by your choice, and will provide our best to ensure your satisfaction with HDR-360/460.

HDR-360/460 is performed in equipped HandyDentist imaging software, which is designed to take full advantage of the image sensor performance. To get the optimal image and higher processing quality, the use of HandyDentist imaging software in combination is necessary. To ensure your safety and efficient use of HDR-360/460, please follow this manual carefully, Handy Medical company will notbe held responsible for any failure or accidental damage caused by improper operation against the instructions in the manual.

This manual contains proprietary information protected by copyright laws, including but not limited to technical secrets, patent information and other business secrets. Users have the obligation of confidentiality, any content in this manual shall not be disclosed to an irrelevant third-party / shall not be copied without explicit permission from Handy Medical company.

Modification and update of this manual, as well as the right of final explanation belong to Handy Medical company.

## **Content**

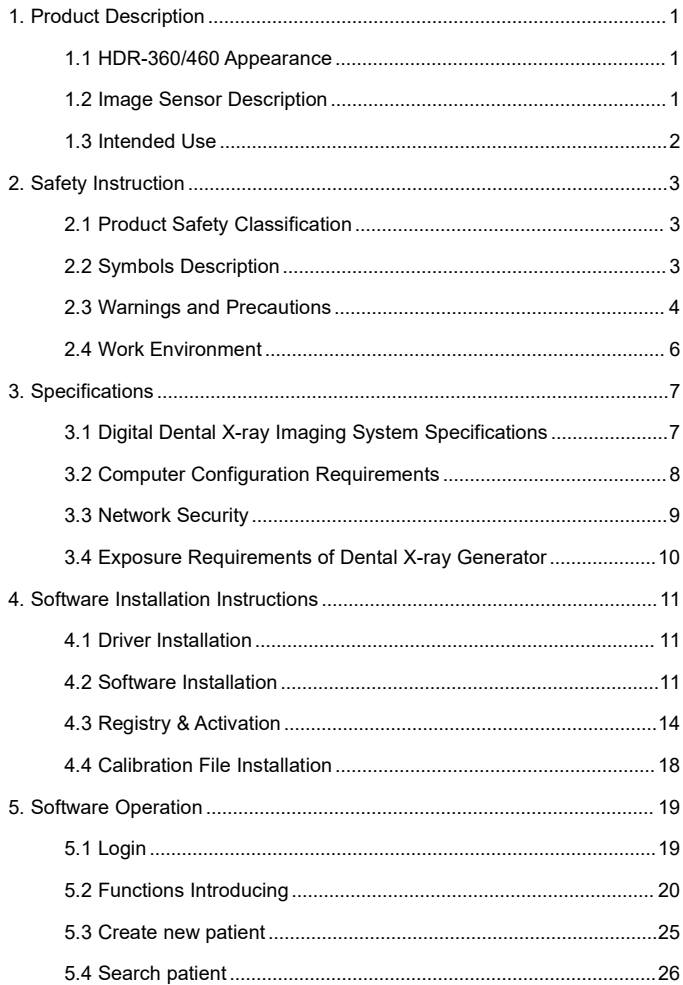

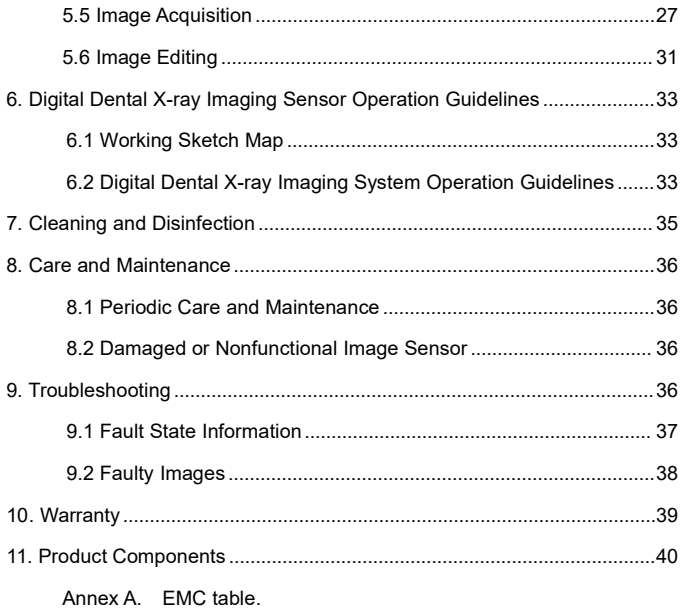

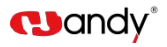

## <span id="page-5-0"></span>**1 Product Description**

This product consists of image sensor, connection cable and HandyDentist dental image management software.

Image sensor applies to collect x-ray photons for photoelectric conversion, digital data collection / conversion / transmission. Digital data is sent to computer via USB cable. The sensor is powered by the USB hub, instead of batteries or a charging system, but need to work with software..

The computer and other external devices(like monitor, printer, etc.) that work with this product are equipped by the user own self. For the suggested computer configuration, please refer to '3.2 Computer Configuration Requirements'.

## **1.1 HDR-360/460 Appearance**

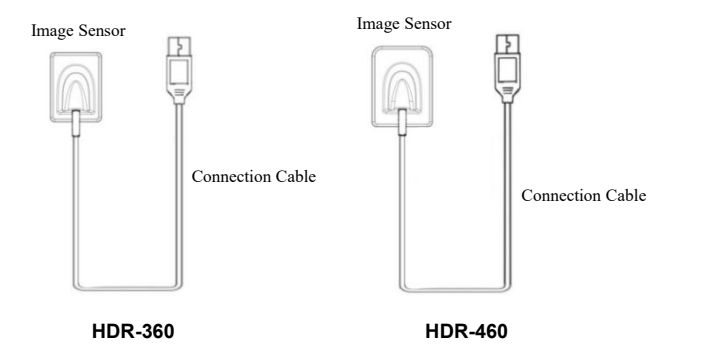

## **1.2 Image Sensor Description**

Image sensor is used to collect x-ray photons for photoelectric conversion, digital data collection / conversion / transmission.

Image sensor (see below) applies to peripapical and posterior crown surgery.

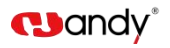

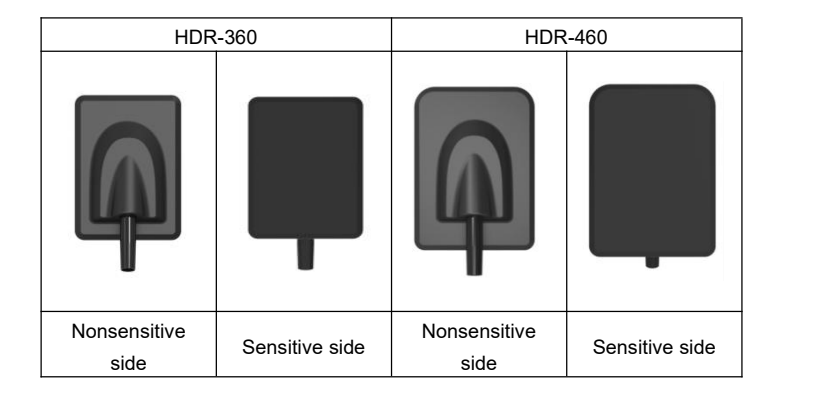

## **1.3 Intended Use**

The product connected with an appropriate computer is intended for medical institutions to convert the X-ray photons emitted from the dental X-ray generator into X-ray images, which is for dental clinical reading, saving or transferring for clinical diagnosis. This product does not include X-ray generator, nor the computer and monitor for imaging.

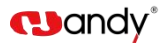

## **2 Safety Instruction**

This chapter provides important safety information for the use of Digital Dental X-ray Imaging System.

## **2.1 Product Safety Classification**

Tpye of Protection Against Electric Shock: Class II

Degree of Protection Against Electric Shock: Type BF

Operation Mode: Continuous Operation

Grade of Water Proof: IPX7(only applicable for the sensor head part)

Power Supply(through USB port): DC5V

Input Power: 1W

Non AP equipment; Non APG equipment

No application for protection against defibrillation discharge effect

Non-permanent installation equipment

## **2.2 Symbols Description**

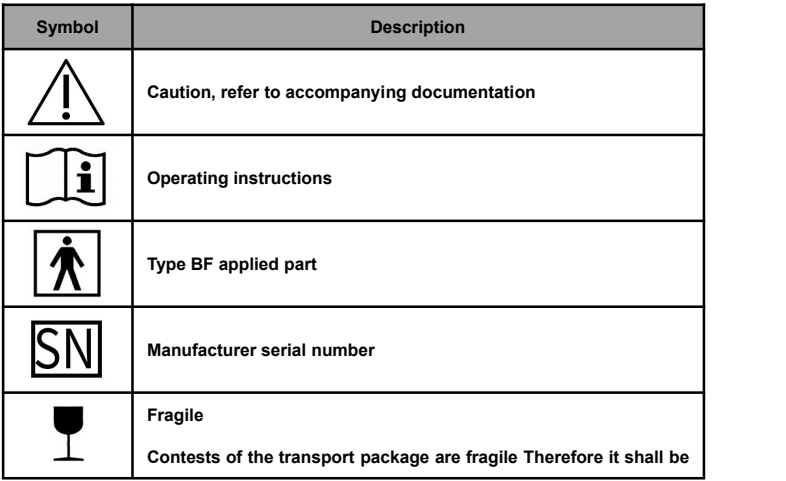

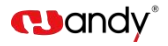

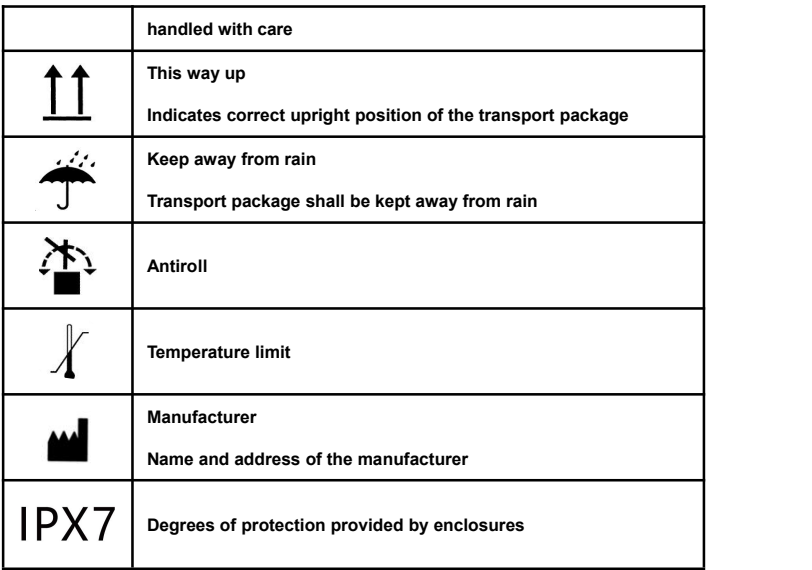

## **2.3 Warnings and Precautions**

#### **2.3.1 Cautions**

- Check whether the image sensor surface is with visible physical damage before each usage, the surface should be smooth, without any crack or damage. Please contact our after-sales team once any damage occurred.
- As with other electronic equipment, image sensor is susceptible to electrostatic discharge (ESD), particularly when the device is used in or around carpeted areas or low humidity environments. During cable moved, when image sensor contacts are exposed, it is especially important to protect the device from potential ESD damage. Touching a metal surface prior to moving the cable will reduce the risk of components damage caused by accidental static discharge. The use of anti-static floor mats or floor treatments will also help eliminate static build-up in your office.

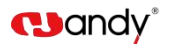

- When image sensor is in use, do not touch exposed connectors on non-medical electrical equipment (like computer peripherals) and the patient at the same time. The human body is capable of conducting electrical current and may cause a shock hazard to patients if appropriate safety practices are not observed.
- HDR image sensor has been determined to be in accordance with international safety standards and is deemed suitable for use within 5ft (1.5m) away from the patient. To comply with these standards, do not operate non-standard equipment within the patient area. Within the patient area, the presence of approved medical grade equipment and Listed / Approved / GB9706.1(IEC60601-1), YY0505(IEC60601-1-2) certified computer equipment is acceptable. Outside the patient area, the presence of approved non-medical grade equipment and Listed / Approved / GB4943(IEC60950) certified computer equipment is acceptable. The configuration of the medical electrical system shall be in accordance with GB9706.15(IEC60601-1-2). The person connect the product to the host computer shall ensure its compliance. To keep optimal performance, ensure that all software programs residing on the workstation are virus-free and have been adequately tested so they will not impact imaging applications after installation
- Portable and mobile radio frequency communication equipment probably impact on medical electrical equipment.

#### **2.3.2 Warnings**

- Non-following the user manual probably endanger the patient. The manufacture of the product bear no compensation liability for any damage caused by improper operation.
- As a precision electronic product, avoid falling on the floor, pulling and long-time disinfectant soaking.
- The product must be used by a trained personnel in accordance with the user manual carefully.
- Cover a disposable hygienic sheath before each usage to avoid cross infection and allergy.

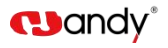

- Do not bite on sensor to avoid damage to the disposable hygienic sheath and the image sensor.
- Stop using once the product is malfunction, contact our company or authorized dealer immediately.
- Do not move or knock the device while in working state.
- This product is not used for treatment, all images are for doctor's reference only.
- Only dentist / qualified technician can operate this product.
- Only the manufacturer's authorized service personnel are authorized to carry out maintenance and repair of the unit.
- Use with caution in epilepsy / psychosis patients and children.
- Do not work with or approach toward other equipment. If must to work with or approach toward other equipment, please observe and verify that it can work normally under the existing configuration.
- All connecting cables of the product are sold as spare parts. The use of unspecified cables may result in an increase in the x-ray emission or a reduction in the disturbance immunity of this product.
- Portable and mobile radio frequency communication equipment probably impact the use of this product. Do not cross the recommended isolation distance to close to any part of the product.

## **2.4 Work Environment**

## **2.4.1 Operating Conditions**

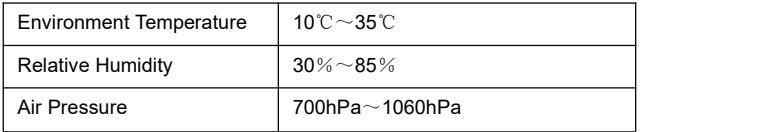

## **2.4.2 Transportation and Storage Conditions**

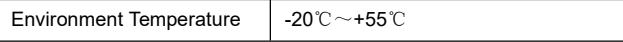

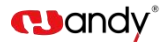

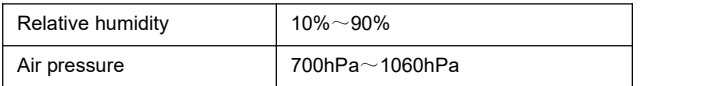

## **3 Specifications**

## **3.1 Digital Dental X-ray Imaging System Specifications**

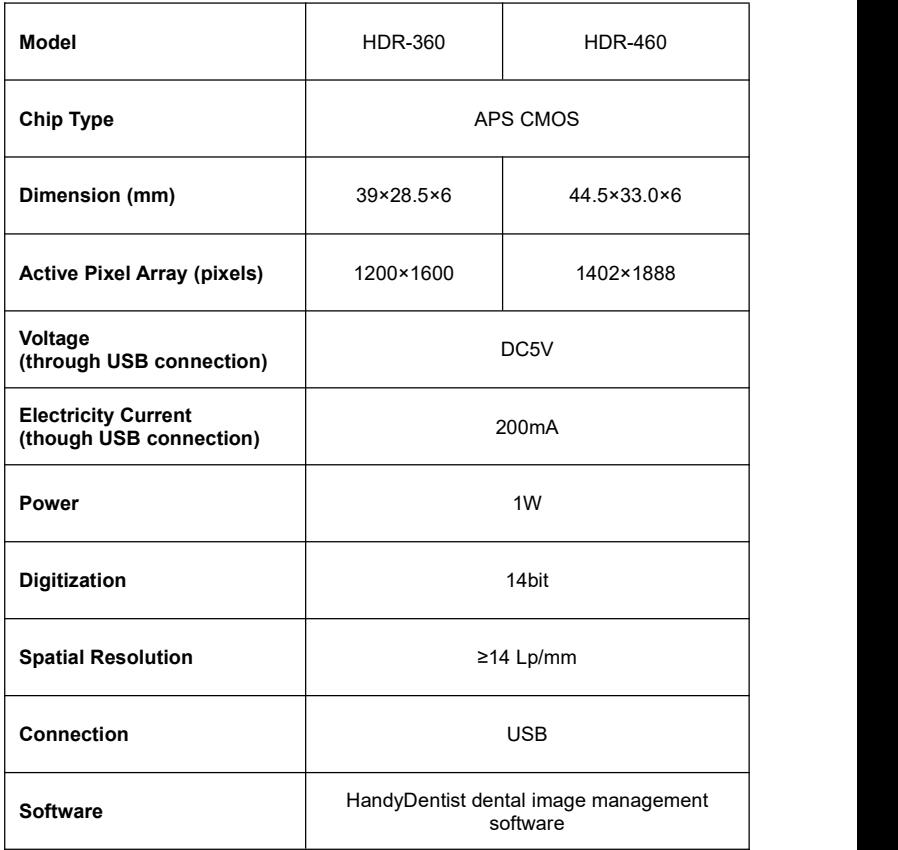

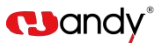

## **3.2 Computer Configuration Requirements**

**Note : Suggested minimum configuration for the computer, it's equipped**

**by the user own self.**

Table of Minimum Computer Configuration Requirements:

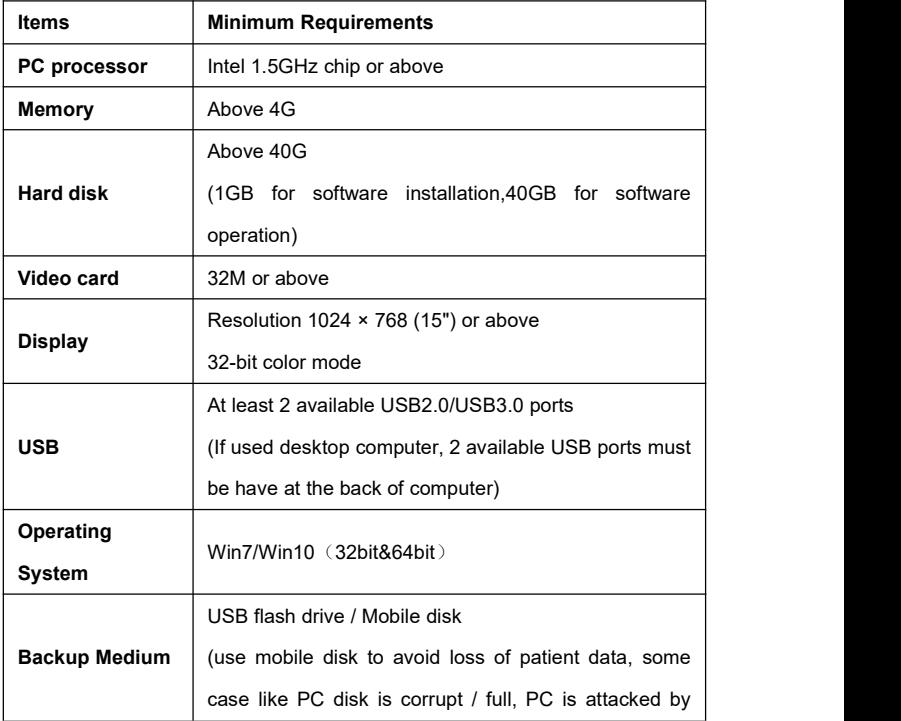

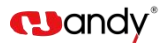

virus etc.)

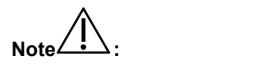

- Computers and external devices (like monitors/printers, etc.) must meet the GB4943 (or IEC60950) standard and approved with 3C ( or  $CE$ ).
- The computer and other external devices (like monitor, printer, etc.) are equipped by the user own self.
- The requirement form above is the suggested minimum configuration for the computer, and the product performance might be affected if those above are not reached.
- Prohibit the use of computer non-comply with GB4943(or IEC60950), like some kind of unauthorized assembly computer may incur potential safety hazards.
- Prohibit the use of computer unapproved with 3C(or CE).

## **3.3 Network Security**

Enable to link several computers via LAN to have the database sharing.

- **•** Connect the computer to the local area network (Router/Switch) with an ethernet cable.
- Consult a network administrator to set up a LAN if needed.
- The computer can automatically obtain an IP address (DHCP) or set it manually (static IP).

**Note :**

- Select one computer as a database server carrier.
- Make sure HandyDentist software is installed on all computers.
- Keep the Server installed computer always running, when sub-computer is in use.

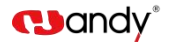

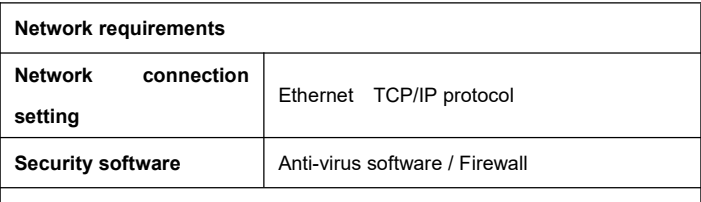

**Note**

When use multiple users version, images will unable to be saved to the Server if disconnect from the net during transferring. In this case, repair the network, when the network back to normal, re-transmit.

## **3.4 Exposure Requirements of Dental X-ray Generator**

# **Note : Dental X-ray generator is equipped by the user own**

**self.**

As with traditional radiology equipment, the exposure time depends on the performance of the generator, the shape of the patient and the tooth being irradiated. The recommended exposure time of x-ray generator for reference under the value of 70kV/7mA showed in below table. Reset a special value according to your practical experience to make the radiograph more clear.<br>Recommended exposure time:

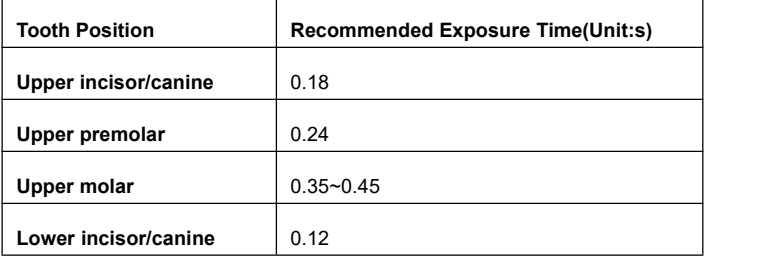

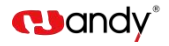

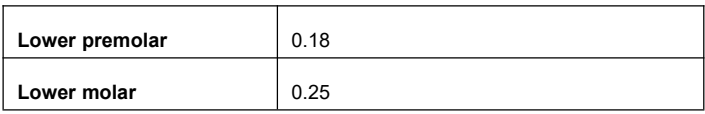

$$
\mathsf{Note} \widehat{\triangle}:
$$

- Dental X-ray generator tube voltage range should be: 60~70kV.
- The X-ray generator is with DC power supply, if it with AC power supply, please increase the exposure time by 10~30%.

## **4 Software Installation Instructions**

## **4.1 Driver Installation**

We provide a USB flash drive together with the product in package. Open the 'Driver' folder on the USB flash drive, double click the Driver icon 'HDR Sensor Driver 2.x.x.x(xxxxxxxxxx).exe' to complete the installation by following install-shield wizard. (The Driver name might change with update version, please refer to the actual using name)

#### **4.2 Software Installation**

#### **4.2.1 Single user version**

Double click the Software icon "HandyDentist 3.xx.xx(xxxxxxxxxx).exe" to launch the installer. (The Software name might change with update version, please refer to the actual using name)

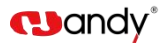

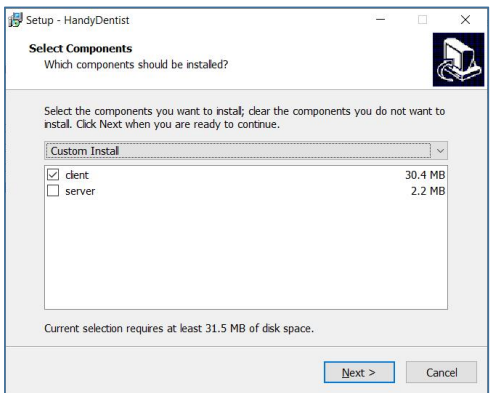

1. Choose the 'client' option, click 'Next'

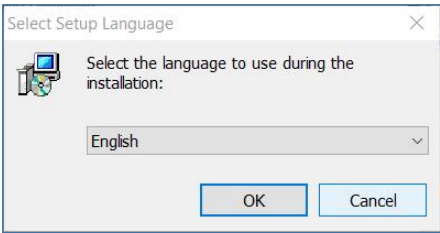

2. Chose your language, click ' OK'

3. Select the installation path you want: default path is'D:\HandyDentist', or change it by click 'Browse' button

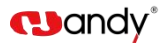

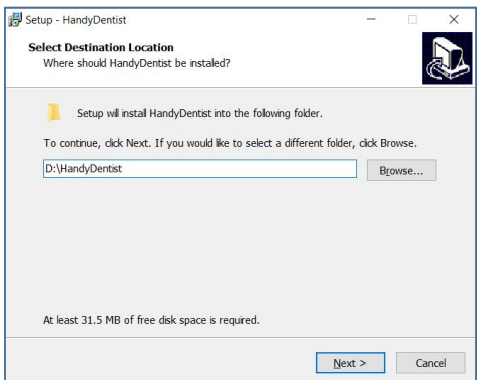

4. Click 'Next' , and then complete the installation by following install-shield wizard.

## **4.2.2 Multiple Users Version**

To satisfy the needs of data sharing among several computers run under the same LAN, a Server program is required to be installed in one of them. (Note: Server program needs to be purchased separately, please consult your sales if needed)

## **Server installation:**

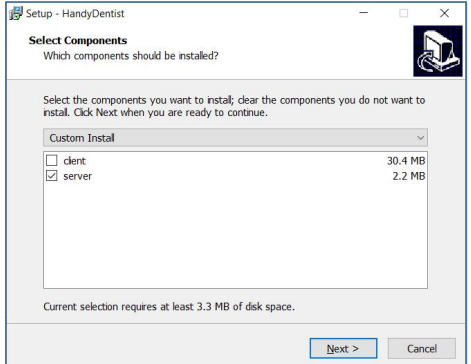

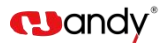

1. Choose the 'server' option at the step of 4.2.1

2. Click 'Next', and then complete the installation by following install-shield wizard. Double click the icon  $\begin{bmatrix} \mathbf{G} \\ \mathbf{G} \end{bmatrix}$  to run the program, work window is as

below:

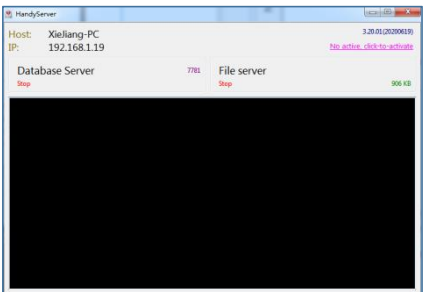

1. Reset the 'Database connect' in each HandyDentist Software on each computer:

Click 'Tools' - 'Options' - 'Databases' to open the setting window.

(Note: For HandyDentist Software operation, please check Chapter 5)

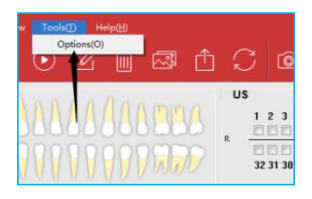

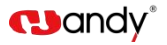

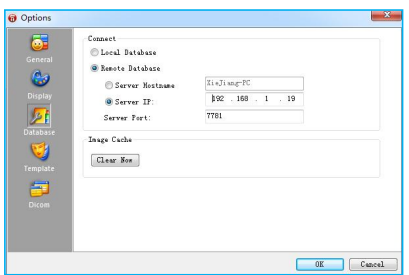

Fill in the correct Server Host Name or Server IP, the same as be showed in Server program work window (Host: Xieijang-PC; IP:192.168.1.19)

## **4.3 Registry & Activation**

All copyright, trademark, patent, trade secret and other intellectual property rights of the software are protected by the P.R.China laws and rules, as well as the corresponding international treaties. It's restricted to use as any other form without permission, otherwise he will be investigated for legal responsibility according to law. To protect your legitimate rights and interests, please activate the software as required.

## **4.3.1 HandyDentist Software Registry**

(Note: For HandyDentist Software operation, please check Chapter 5) After 30 days since the date of software installed, the trial version will be locked, and ask for an activation code, the registration window will be showed automatically for your side to proceed with register. (To avoid software be locked, please activate in advance by following the instructions) If the registration window disappear, please follow the below steps:

1) Run the software, click  $\frac{\text{Heipth}}{\text{Heipth}}$  button in menu bar, and select Register(R).

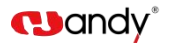

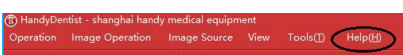

2) Fill in the blank of the user information: Company/Email/Address/Phone,

in which the Company and Email information is required;

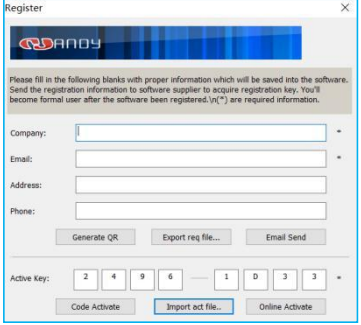

3) Click **Export req file...** button after the user information is be finished, save it on your computer desktop, a file suffixed with '.req' will be generated, then send this request file to your local distributor or directly to our after-sales support: [support@handycreate.com;](mailto:support@handycreate.com;)

Handy Medical-HandyDentist.req

4) We will reply you an activation file suffixed with '.act', to activate your software by import this file into registration window directly (No need to open this file);

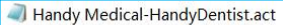

5) Click **Duport act file..** button to import the activation file you received;

6) Successful registration information will appear to remind you your software has been activated;

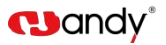

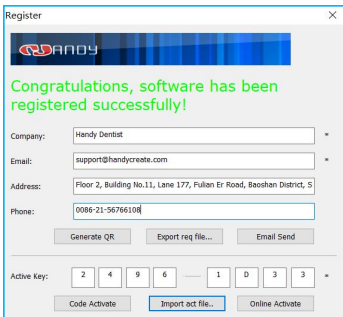

## **4.3.2 HandyServer Registry**

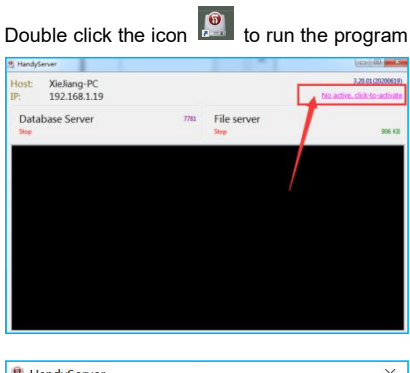

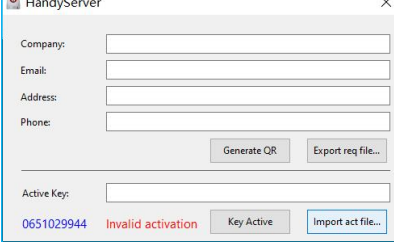

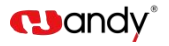

There is a 30days trial period, please activate your program within 30days by following the below steps:

1) Click **No active** click-to-activate button:

2) Fill in the blank of the user information: Company/Email/Address/Phone,in which the Company and Email information is required:

3) Click  $\epsilon$ <sup>Export req file...</sup> button after the user information is be finished, save it on your computer desktop, a file suffixed with 'HandyServer.req' will be generated, then send this request file to your local distributor or directly to our after-sales support: support@handycreate.com;

0651029944-HandyServer.req

4) We will reply you an activation file suffixed with '.act', to activate your software by import this file into registration window directly (No need to open this file);

0651029944-HandyServer.dat

5) Click **Extraorm act file..** button to import the activation file you received;

6) Successful registration information will appear to remind you your software has been activated;

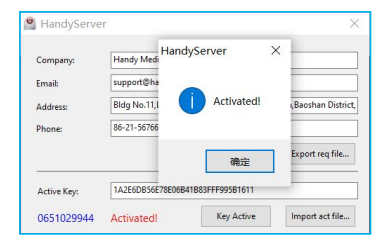

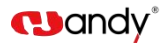

## **4.4 Calibration File Installation**

#### **Installation by manual**

Open 'Calibration file' folder on USB flash drive, copy those three files and then paste into 'Sensor' file folder in software installation path. ( refer to your actual sensor 8 digit numbers), see samples as below:

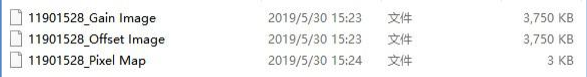

The prompt box will be closed or the warning message in title bar will be removed after calibration file installed successfully.

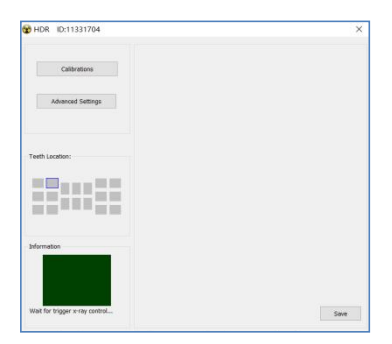

NOTE: Refer to chapter 5 'Software Operation' on how to bring up the shooting window.

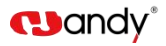

## **5 Software Operation**

## **5.1 Login**

Double click the icon  $\overline{10}$  to run the software

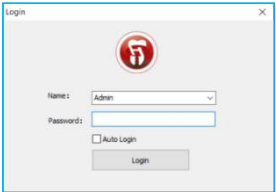

Default name: Admin

Password: NULL (no password by default, click 'Login' directly)

## **Home screen**

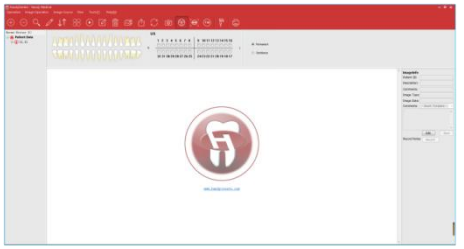

Generate your password or correct the name in the setting window (click the 'Menu bar' - 'Tools' - 'Options' - 'General').

User Access Control:

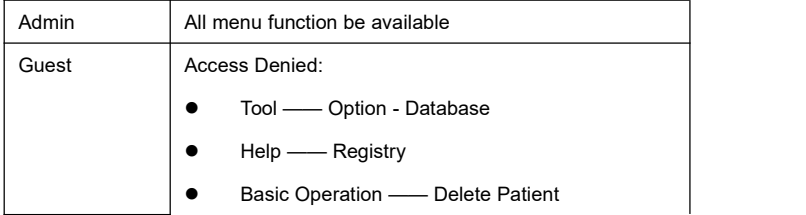

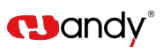

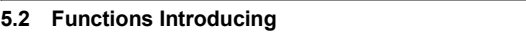

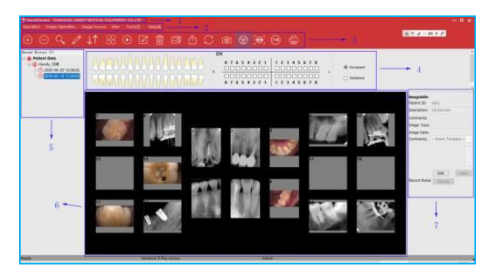

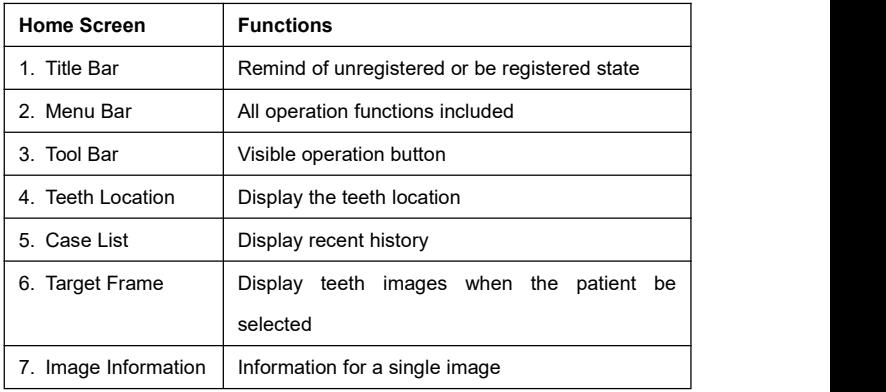

Image Processing —— Delete Images

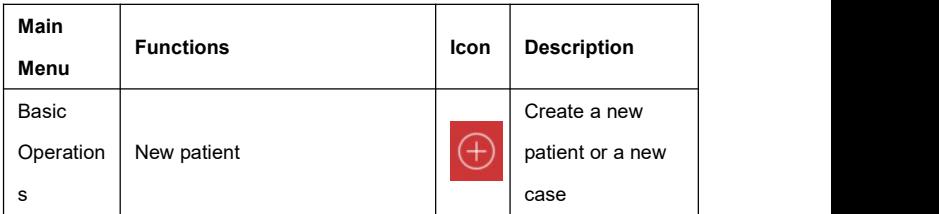

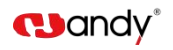

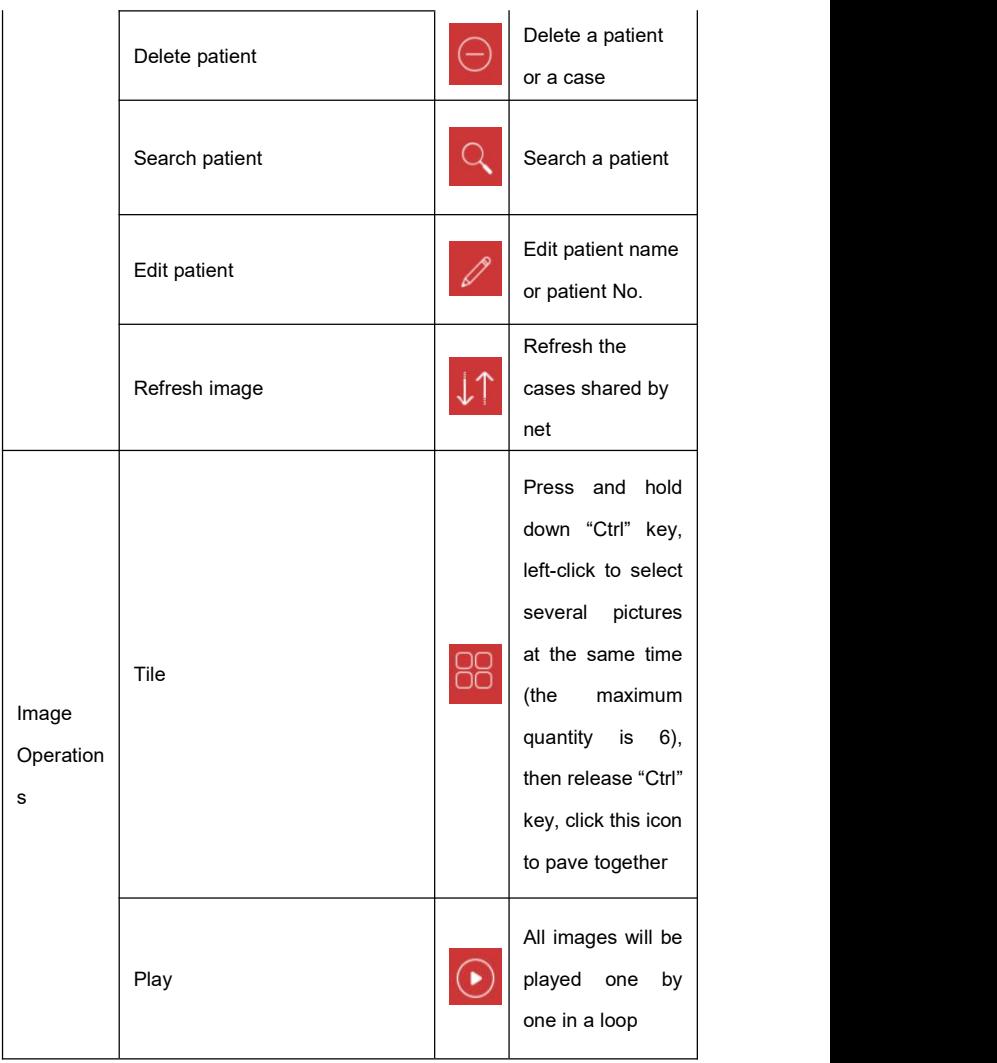

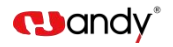

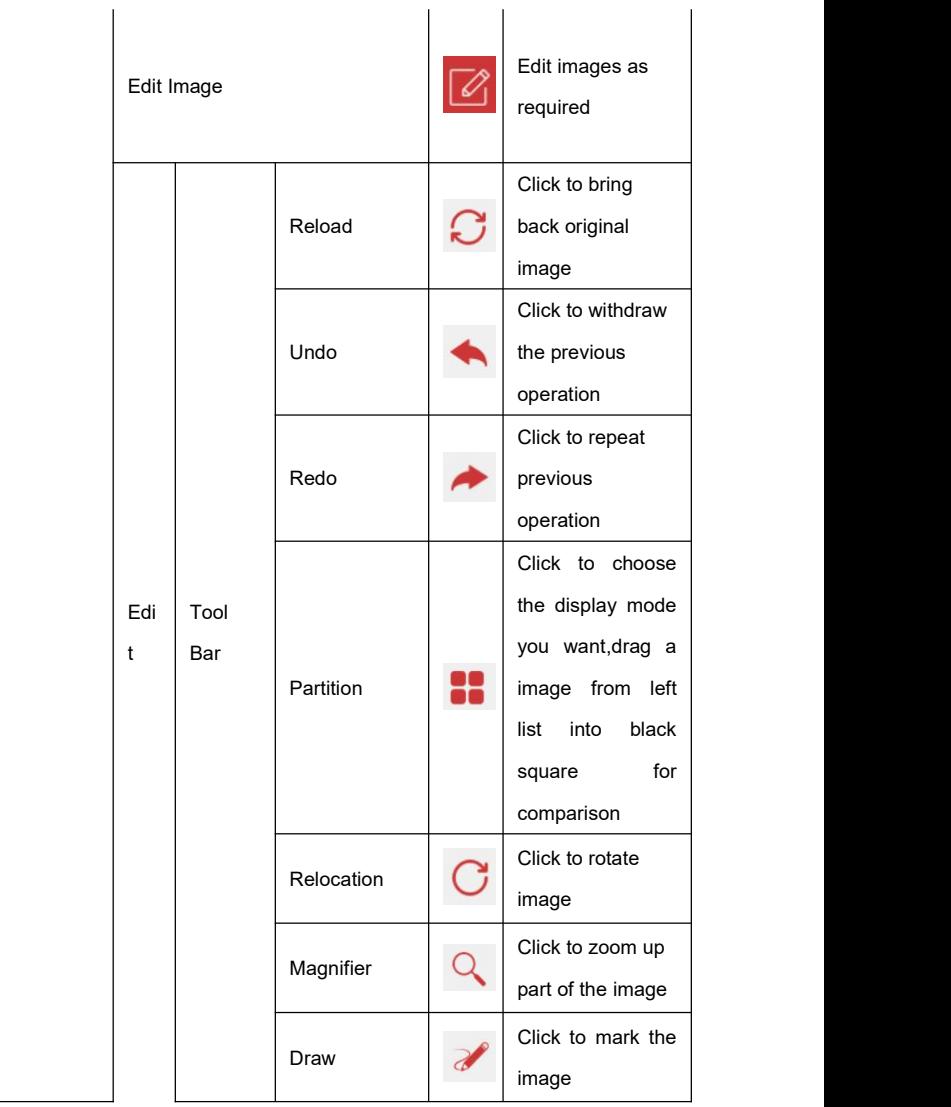

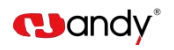

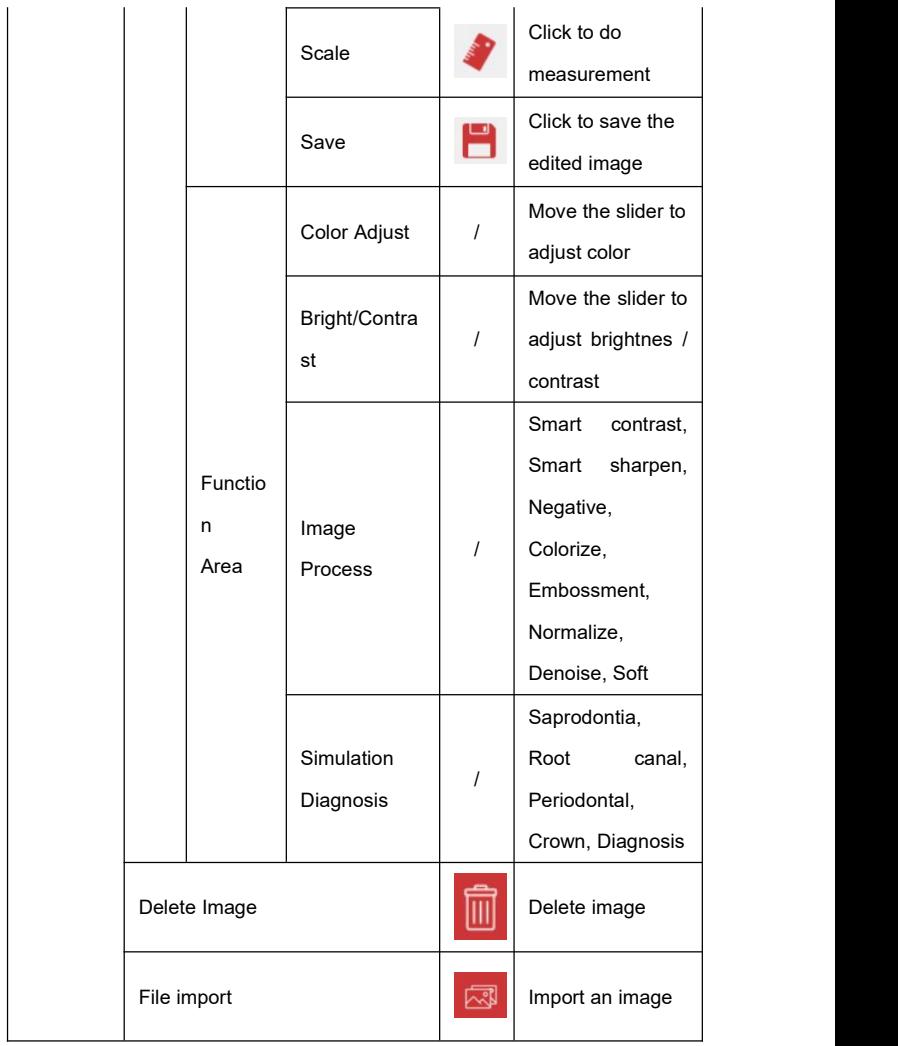

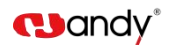

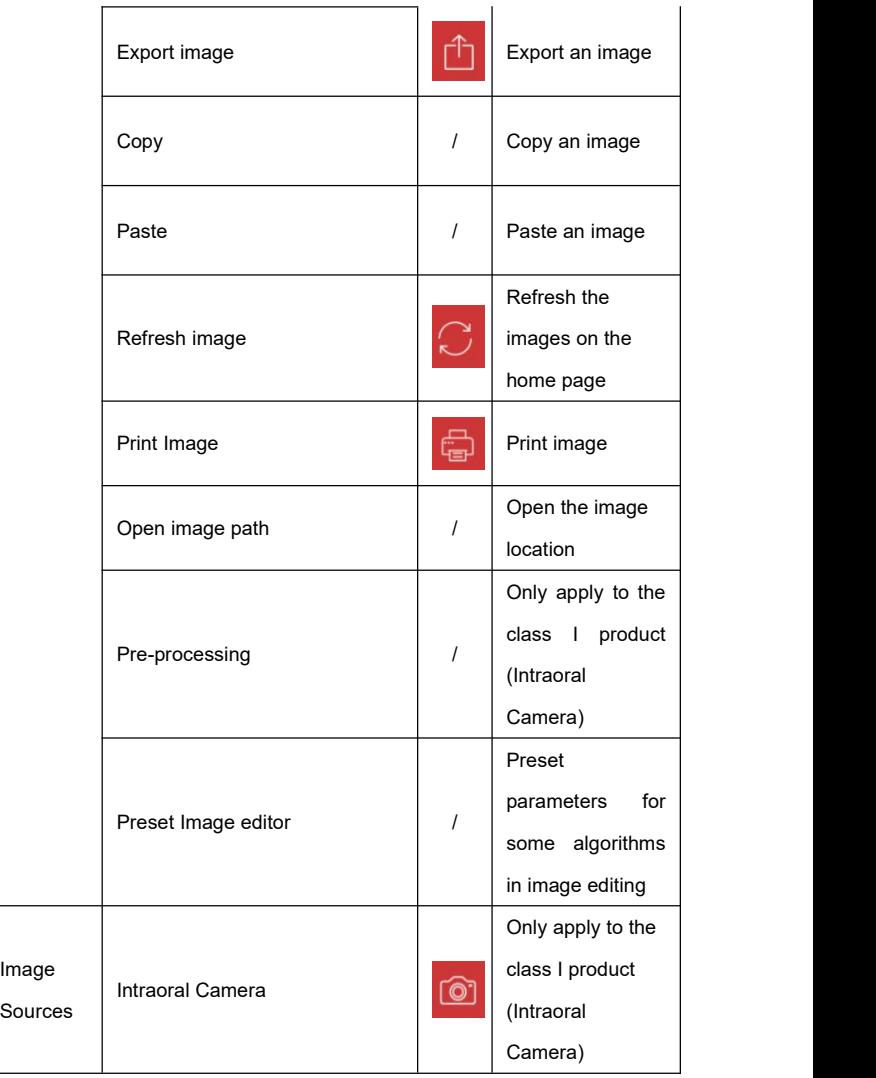

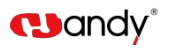

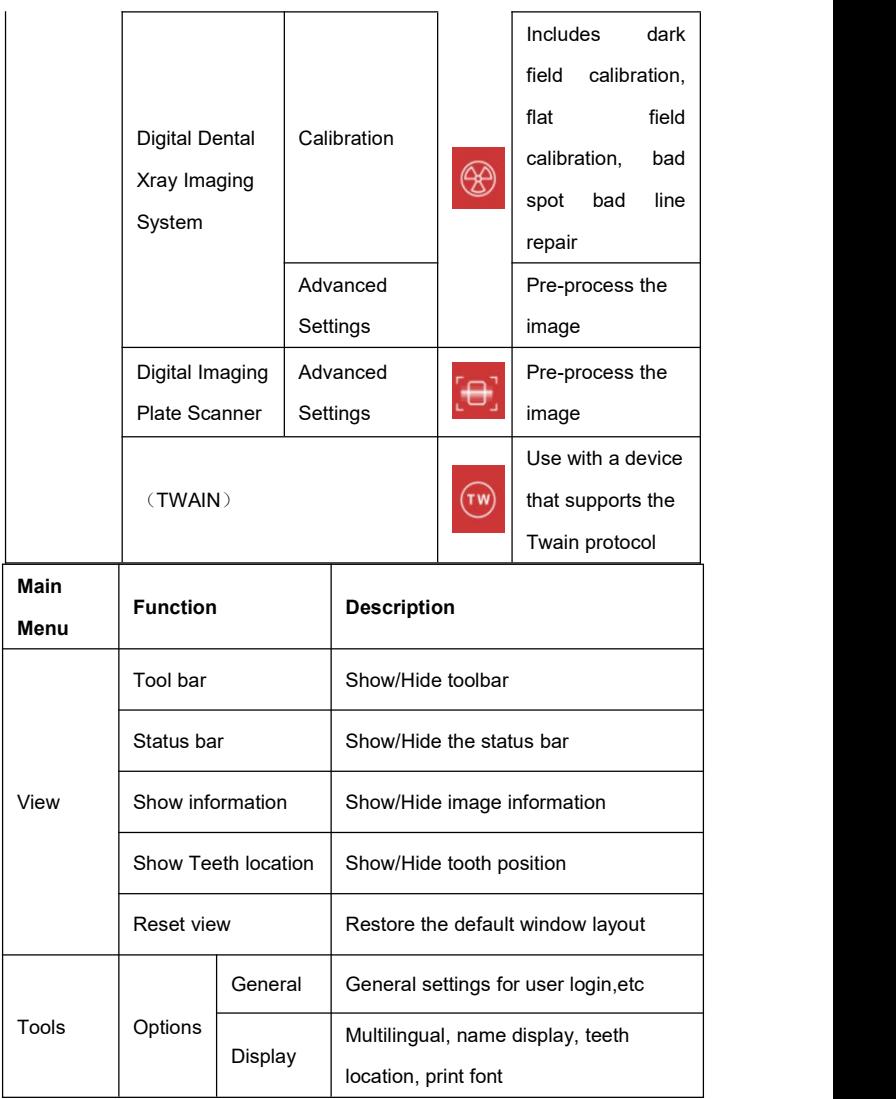

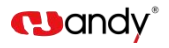

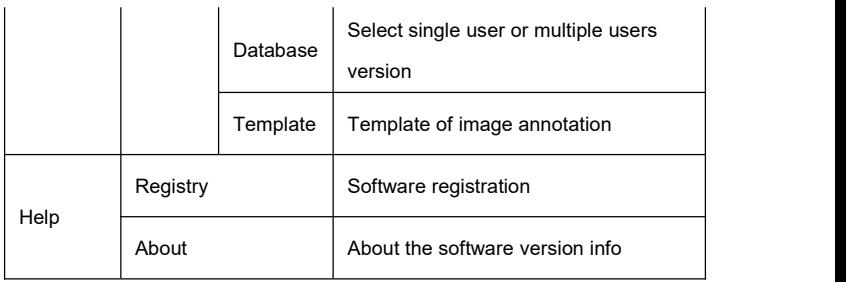

## **5.3 Create new patient**

Click the icon  $\overline{\bigoplus}$  to create a new patient before image acquisition at the first time of visit.

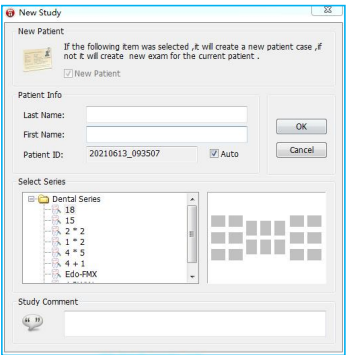

Fill in the patient name, select picture series you'd like, write study comment in the bottom side blank, and then click 'Ok' button to go back to home screen automatically, meanwhile the new patient will be displayed in 'Recent History ' area with the state of being selected.

## **5.4 Search patient**

Click the icon  $\overline{Q}$  to bring up searching window

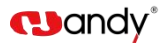

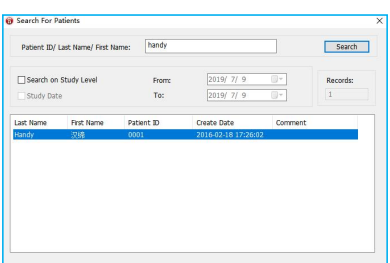

Search for the registry patient by use his case No. or the name. An accurate searching is based on the exam date. Double click the target patient, searching window will be closed and go back to home screen automatically, the patient will be displayed in 'Recent History ' area with the state of being selected.

#### **5.5 Image Acquisition**

1. Connect the product to your computer via USB cable, the power light will be on under normal connection, the working light will flicker after 2 seconds.

2. Directly click the icon  $\bigcirc$  or select 'Image Source'/ 'Intraoral Sensor'/ 'HDR USB Series' in drop-down menu by right-click a null frame, to bring up the shooting window. On the second time use, simply double-click a null frame to quickly bring up.

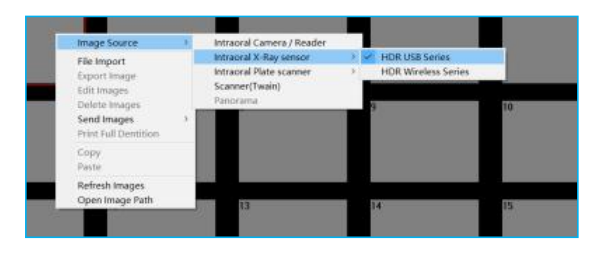

(1) Working box with green blinking means the sensor connection is normal

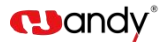

and waiting for acquiring x-ray.

detected:

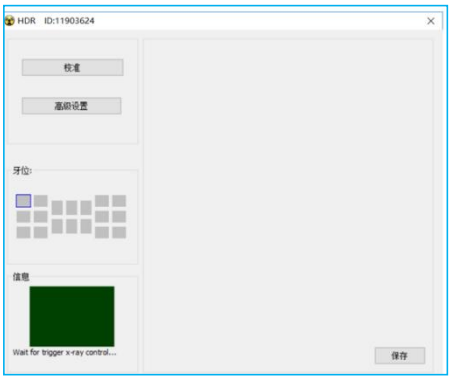

(2) Red color means an abnormal connection, the sensor is unable to be

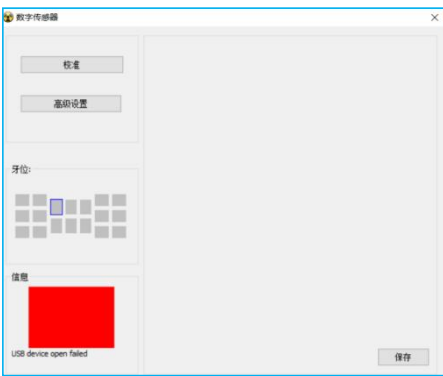

3. Click the 'Advanced Settings', show below:

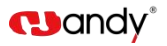

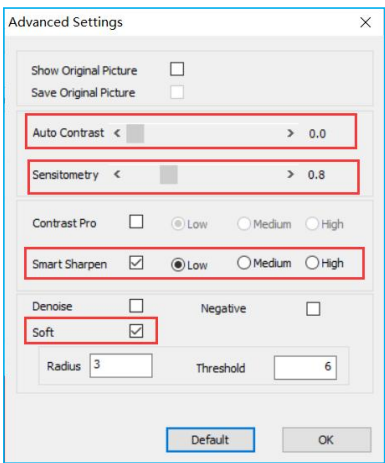

The function is used to preset parameters for some algorithms in image editing after shooting and before image come out.

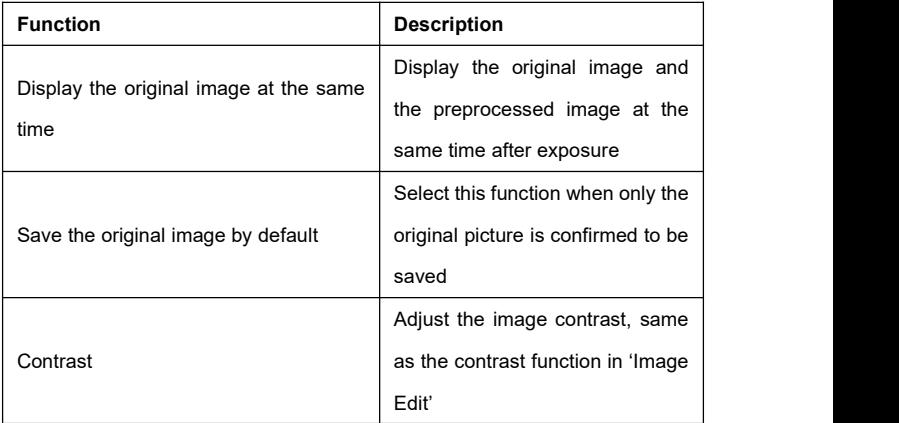

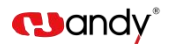

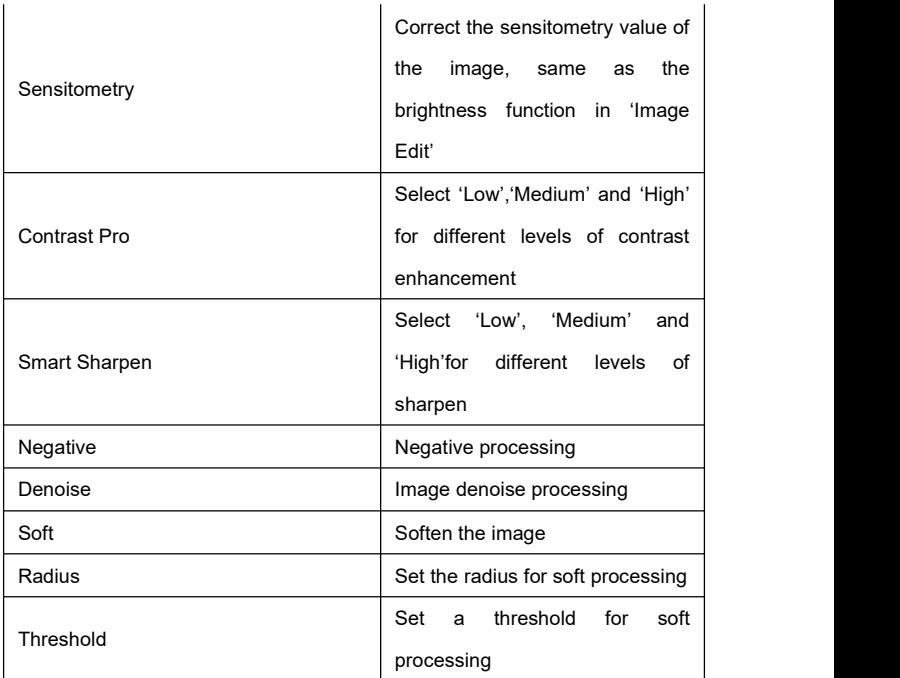

4. Select X-ray generator exposure value.

5. Cover the sensor head with a disposable hygienic sheath, then insert into patient mouth, post it appropriately, bring the x-ray generator tube head close to the target area. After exposure, the software will show that image is in transferring.

6. After transmission completed, the acquired image will appear on the right side.

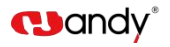

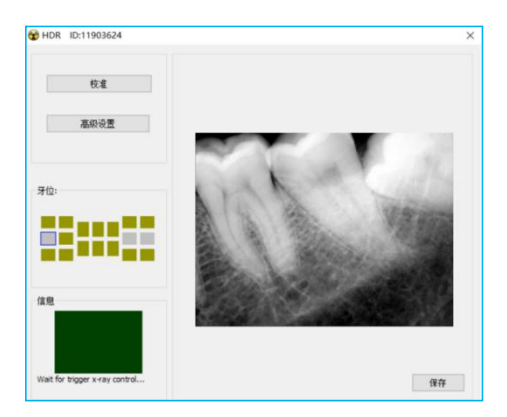

7. Close the shooting window directly after complete image acquisition, the

image will be loaded into corresponding image frame automatically.

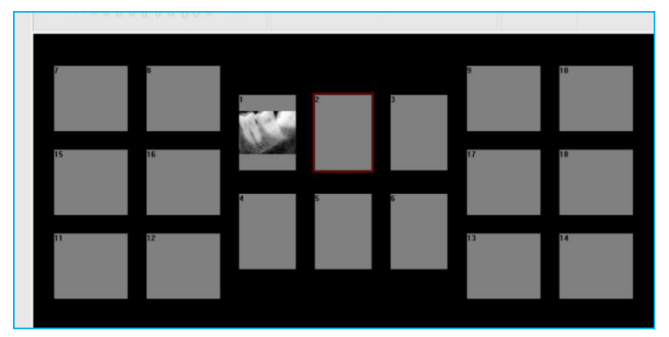

## $\hat{\mathbb{A}}$ caution:

- Face the sensor sensitive side to x-ray generator tube while take shooting.
- Disconnect the sensor from compute when not in use to prevent LED lights from over heat.

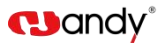

- Cover the sensor head with a disposable hygienic sheath prior to be put into patient's mouth. Use a new disposable sheath for each usage.
- Disposable hygienic sheath should comply with GB/T16886 bio-compatibility requirements: with no cytotoxicity / no delayed-type hypersensitivity / no irritation / no endothelial reaction.
- Disposing of the used disposable hygienic sheath should be executed by medical and health facilities according to Regulation on the Administration of Medical Treatment Wastes.

#### **5.6 Image Editing**

Double click a image required to edit, or directly click the icon  $\Box$ , to bring

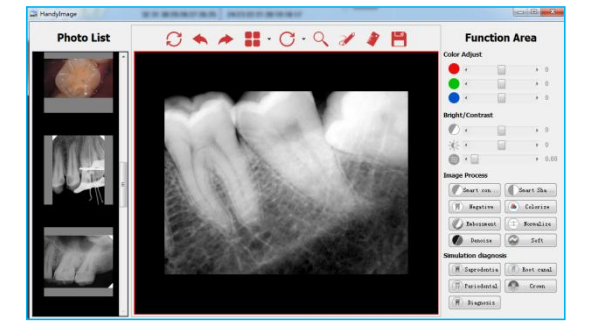

up the edit window

Three parts of the image editing

- 1. Photo list: Display all the images required to edit.
- 2. Tool bar:
- Reload: Click to bring back original image.
- Undo: Click to withdraw the previous operation.
- Redo: Click to repeat previous operation.
- Partition: Click to choose the display mode you want, drag a image

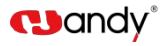

from left list into black square for comparison.

- Relocation: Click to rotate image.
- **Magnifier: Click to zoom up part of the image.**
- Draw: Click to mark the image.
- Scale: Click to do measurement.
- Save: Click to save a edited image.

3. Function Area

- Color Adjust: Move the slider to adjust color.
- Bright/Contrast: Move the slider to adjust brightnes / contrast
- Sensitometry: Correct the sensitometry value to adjust brightnes / contrast
- Image Process: Smart contrast, Smart sharpen, Negative, Colorize, Embossment, Normalize, Denoise, Soft
- Simulation Diagnosis: Saprodontia, Root canal, Periodontal, Crown, **Diagnosis**

**Note**  $\leftarrow$  **:** 

- All the function buttons change the characteristics of the images instead of itself. The doctor must make a diagnosis based on the actual clinical situation.
- Since the X-ray image is a two-dimensional image of a three-dimensional object, the measurement results will have an error of ±0.1mm. This function is just as an assistant tool for doctor.

Backup and recovery the software: Copy the whole HandyDentist folder by manual to backup and recovery the software (default path: 'D:\HandyDentist').

#### **6. Digital Dental X-ray Imaging Sensor Operation Guidelines**

#### **6.1 Working Sketch Map**

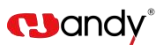

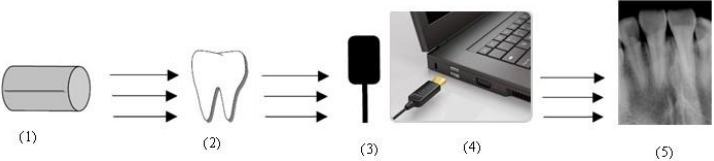

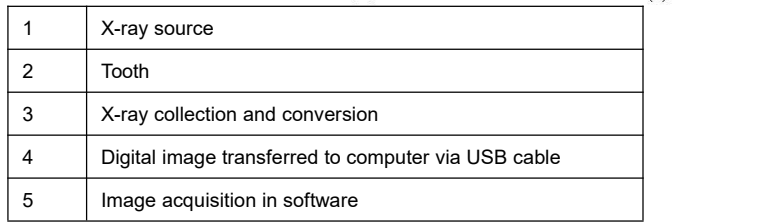

## **6.2 Digital Dental X-ray Imaging System Operation Guidelines**

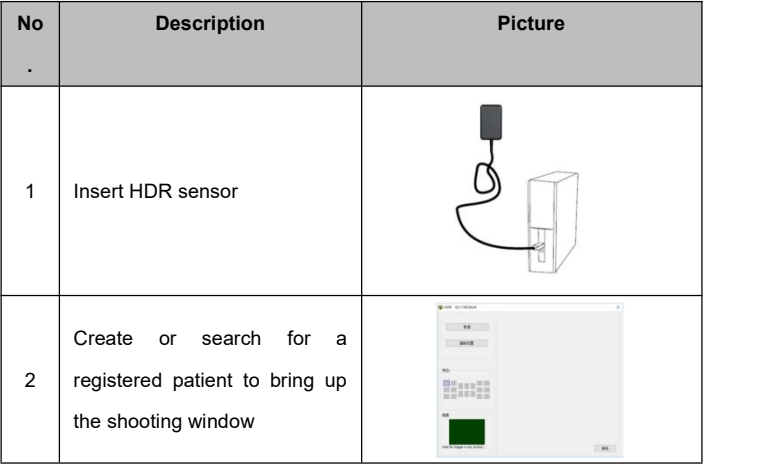

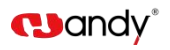

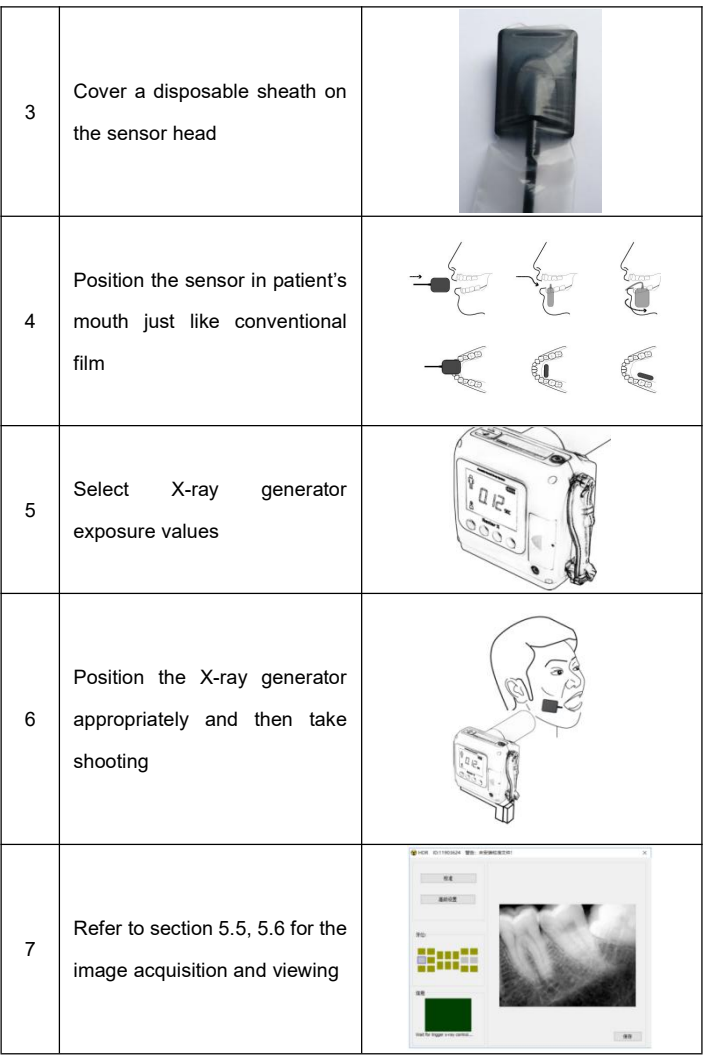

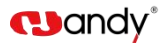

#### **WARNING**:

- Connect the sensor into back side of the computer case USB port (about the computer configuration, please refer to section 3.2 ).
- Use a disposable sheath.
- Avoid biting the image sensor and its accessories.
- The recommended exposure conditions for X-ray generator, please refer to section 3.4 'Exposure Requirement of X-ray Generator'.

## **7. Cleaning and Disinfection**

Do not keep immersing this product in liquids for a long time, please try to avoid disinfecting with any liquids. Cover a disposable sheath before each usage to avoid cross infection (Disposable sheath is not provided in this product package, please purchase with alone, the sheath should be registered by Food and Drug Administration, compliant with GB/T16886 biocompatibility requirements: with no cytotoxicity / no delayed-type hypersensitivity / no irritation / no endothelial reaction). Use soft cloth with a little bit ethanol to clean the sensor surface. Any other disinfectants may cause damage to CMOS sensor, that is regarded as against the usage guideline in intended application. Manufacture will not held responsible for any damage caused by unauthorized disassembled or improper operation.

#### **WARNING:**

- Do not sterilize the sensor by heating/autoclave.
- Do not put the sensor in an ultrasonic bath for cleaning or disinfecting.
- Keep the sensor away from disinfecting spray.
- Remove dirt before clean, wipe the sensor with a soft cloth gently.

Manufacture will not be held responsible for any damage caused by non-following the users manual to proceed with cleaning or disinfection, all risks should be born by the user.

## **8. Care and Maintenance**

37

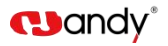

As with all kinds of electronic equipment, this product requires not only proper operation, but also visual inspection and routine check at regular intervals. These precautions can ensure the product with accurate, safe and high-efficient running.

Before each usage, the operator should check for whether there is any physical damage or malfunction. Contact our after-sales team for more guidance if happened.

## **8.1 Periodic Care and Maintenance**

Periodic maintenance is performed as needed, but at least once a month, include the below inspection items, which should be executed by the user or a qualified technician.

- The labels are with intact, readable, and adhere well on the surface.
- No damage on sensor cable.
- No damage on the product surface which could incur safely issue.

#### **8.2 Damaged or Nonfunctional Image Sensor**

Stop using and contact your local dealer immediately once the sensor occur visible physical damage or abnormal working state.

Do not disassemble the sensor to take repair without permission.

Please consult the manufacture for more technical information if needed.

#### **9 Troubleshooting**

The following table shows some solutions for common troubles. If the problem persists, please contact your local distributor or our after-sales team.

## **9.1 Fault State Information**

38

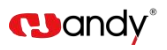

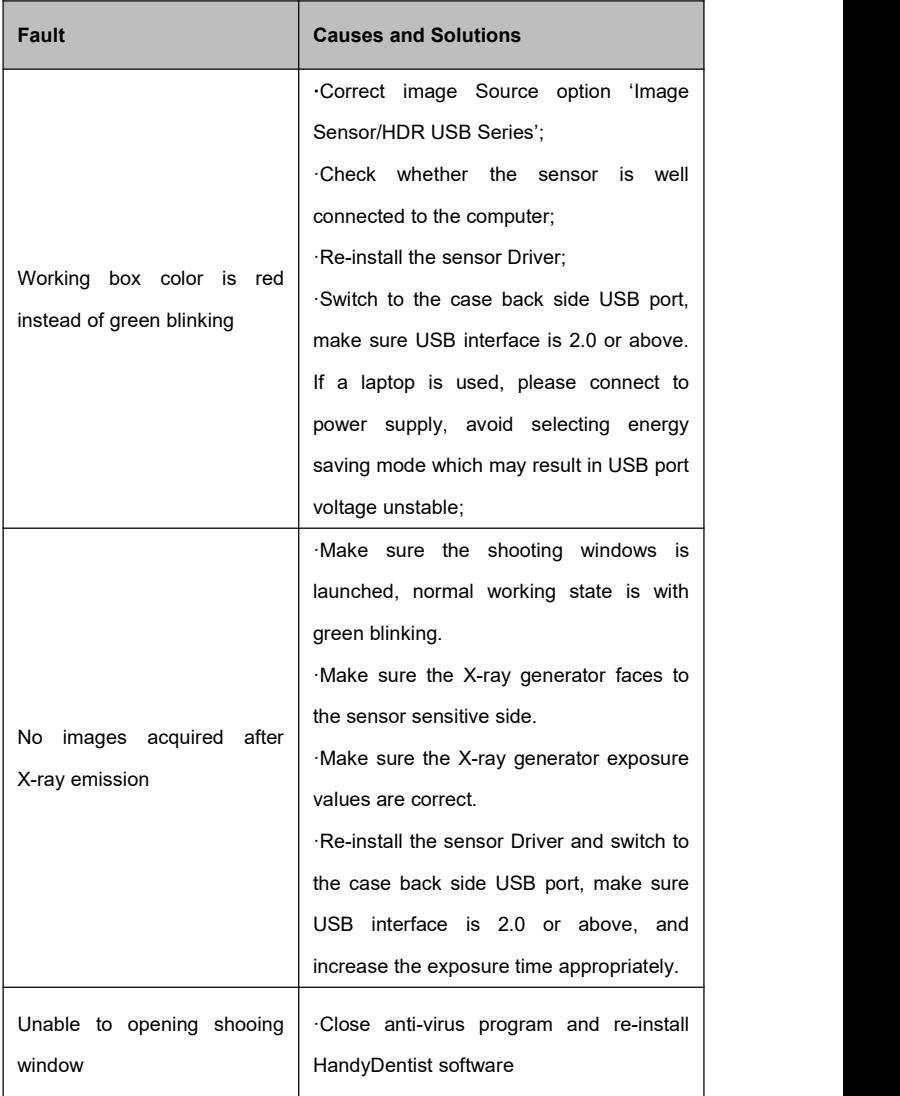

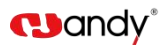

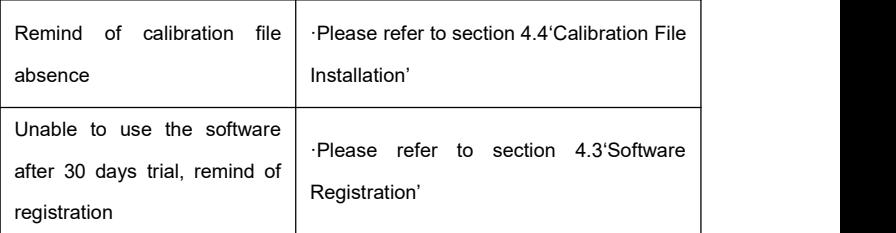

## **9.2 Faulty Images**

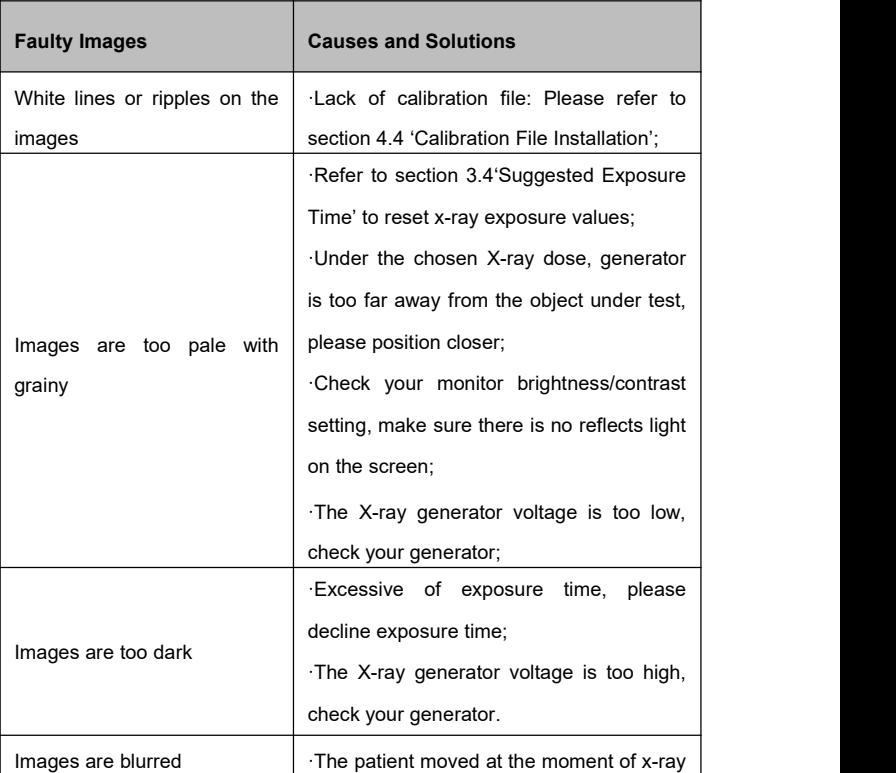

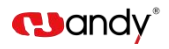

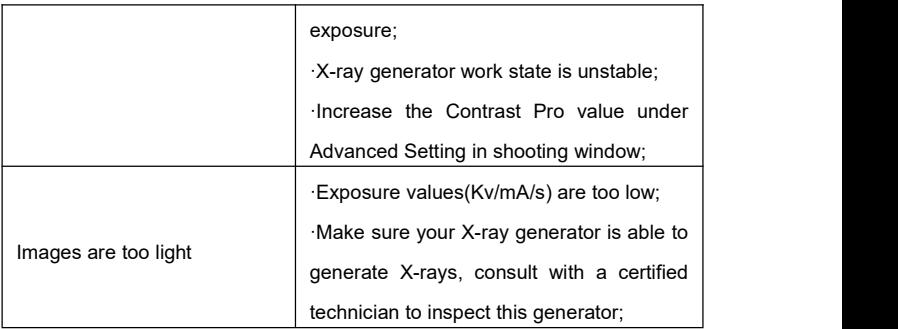

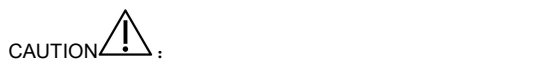

- Try the above solutions if the same failure occurs.
- Please contact our after-sales team for support on the condition of failure persists or even more serious.

## **10 Warranty**

We guarantee that the product functions are correct and that there is no failure in raw materials and workmanship within 24 months starting from the release date. Please contact your local distributor in case of malfunction occurred, by according to the below condition:

We would responsible for free of the maintenance charge against the product's abnormal working state due to quality problem within 24 months start from the date of delivery.

If any of the following situation happened, maintenance charge would be attracted:

 Damage caused by improper operation / maintenance / storage against the instructions in the manual or by user's carelessness;

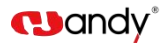

- Damage caused by unauthorized disassembly;
- Damage caused by irresistible factors;
- The warranty period has expired;

Regarding a reasonable complain about the product failure or delivery, we would provide replacement or maintenance. We reserve the right to take repair, include some kind of natural or special damage, which is only under the compliance with legal provisions to avoid default/ malfeasance / wilful misconduct.

Please contact your local distributor for the maintenance executed by our company in case of malfunction occurred. Please do not disassemble the product without permission, and we will not be held responsible for any damage due to unauthorized disassemble by customer or a third-party.

If the sensor is operated under normal conditions, the expectant lifetime of the product is 5 years. Calculation method is as below:

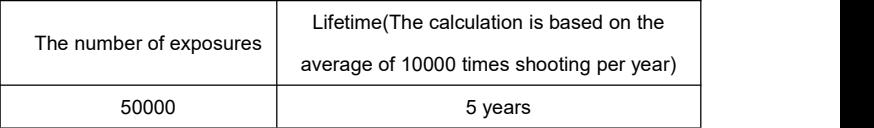

## **11 Product Components**

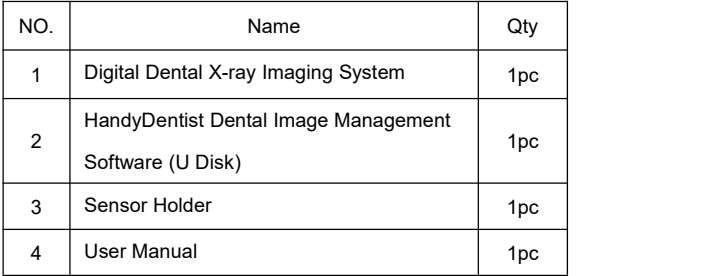

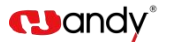

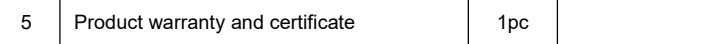

Annex A. EMC table<br>The following tables provide HDR compliance information to electromagnetic compatibility (EMC) and electromagnetic immunity (EMI) standards. To ensure conformance, the customer or user must use the HDR in environments that are consistent with these standards. USB cables used with HDR Interfaces must also comply with the same standards.

Table 1. Guidance and Manufacturer's Declaration - Electromagnetic Emissions

*PLEASE NOTE: HDR is intended for use in the electromagnetic environment specified below. The customer or user ofHDR must ensure that itis used in such an environment.*

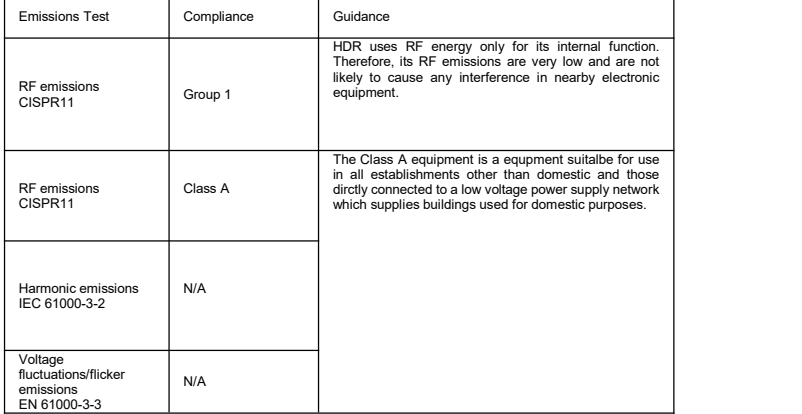

Table 2. Guidance and Manufacturer's Declaration - Electromagnetic Immunity

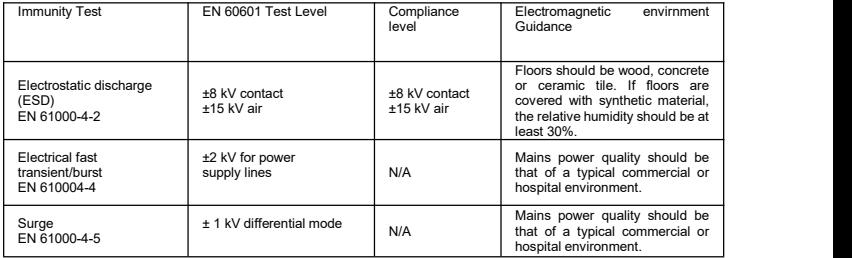

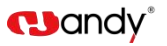

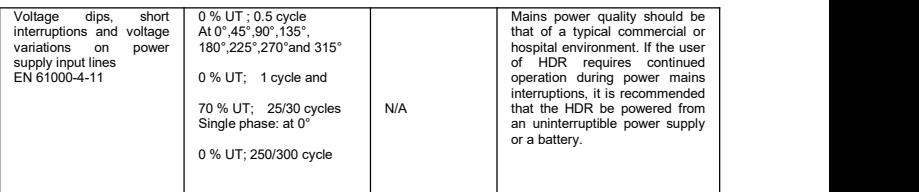

PLEASE NOTE: HDR is intended for use in the electromagnetic environment specified below. The customer or<br>user of HDR must ensure that it is used in such an environment.

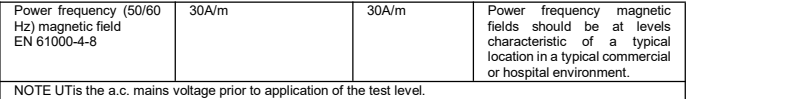

Table 3: Electromagnetic Immunity 2

Guidance and manufacturer's declaration - Electromagnetic immunity<br>The Equipemnt is intended for use in the electromagnetic environment specified below .The customer or the user of the Equipemnt should assure that it is used in such an environment

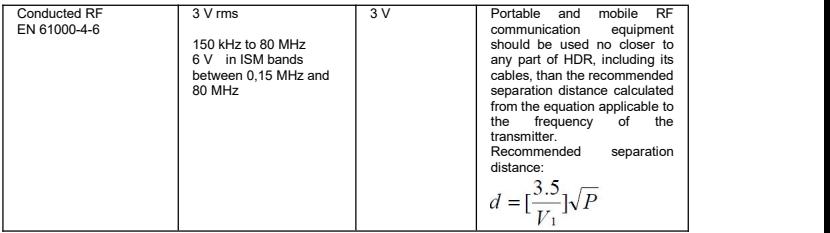

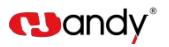

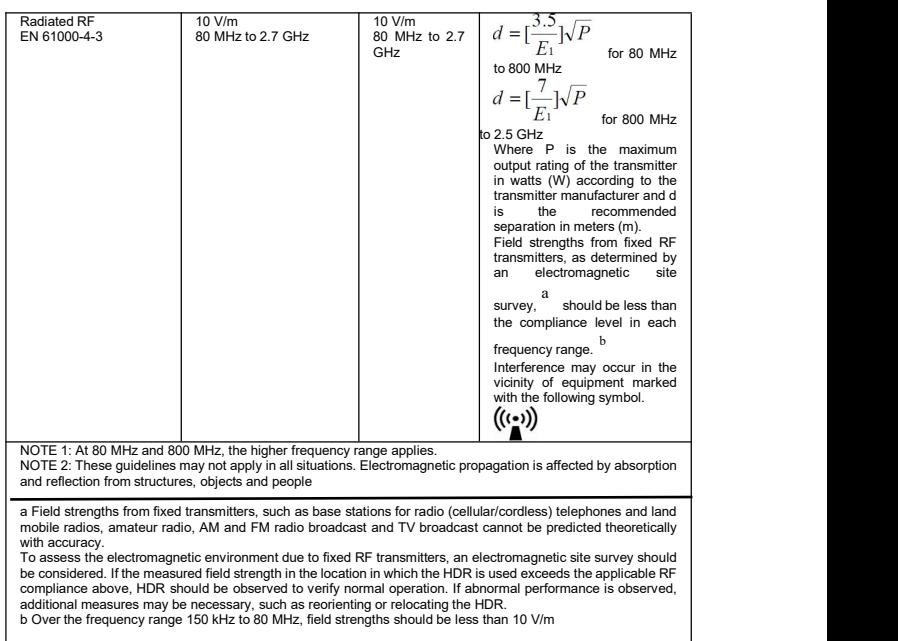

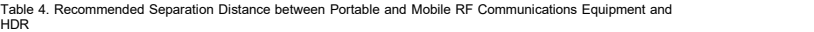

HDR<br>PLEASE NOTE: HDR is intended for use in an electromagnetic environment in which radiated RF disturbances are controlled. The customer or user of HDR can help prevent electromagnetic interference by maintaining a minimum<br>distance between portable and mobile RF communications equipment (transmitters) and HDR as recommended<br>below, a

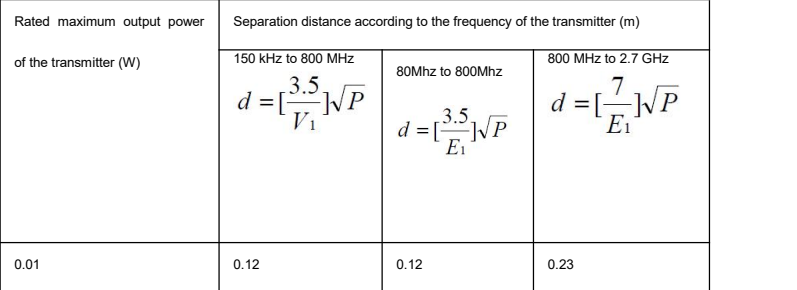

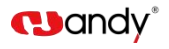

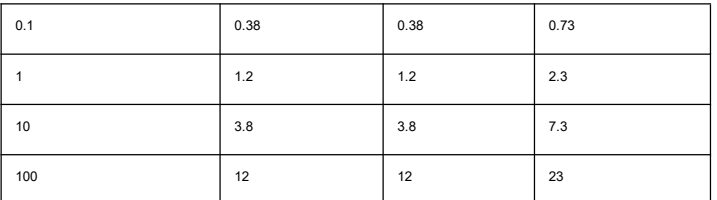

For transmitters rated at a maximum output power not listed above, the recommended separation distance d in meters (m) can be estimated using the equation applicable to the frequency of the transmitter, where P is the maximum output power rating of the transmitter in watts (W) according to the transmitter manufacturer.<br>NOTE 1: At 80 MHz and 800 MHz, the separation distance for the higher frequency range applies.

NOTE 2: These guidelines may not apply in all situations. Electromagnetic propagation is affected by absorption and

reflection from structures, objects, and people